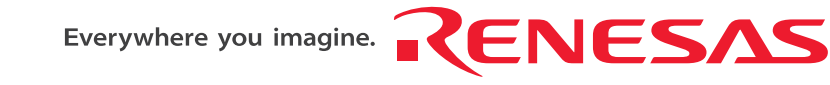

# **R8C/15, R8C/17 StarterKit**

**Tutorial**

RENESAS SINGLE-CHIP MICROCOMPUTER

M16C FAMILY / R8C/Tiny SERIES

Rev.1.10 Renesas Solutions Corp. Revision date : Mar 01, 2005 www.renesas.com

Keep safety first in your circuit designs!

1. Renesas Technology Corporation puts the maximum effort into making semiconductor products better and more reliable, but there is always the possibility that trouble may occur with them. Trouble with semiconductors may lead to personal injury, fire or property damage. Remember to give due consideration to safety when making your circuit designs, with appropriate measures such as (i) placement of substitutive, auxiliary circuits, (ii) use of nonflammable material or (iii) prevention against any malfunction or mishap.

## Notes regarding these materials

- 1. These materials are intended as a reference to assist our customers in the selection of the Renesas Technology Corporation product best suited to the customer's application; they do not convey any license under any intellectual property rights, or any other rights, belonging to Renesas Technology Corporation or a third party.
- 2. Renesas Technology Corporation assumes no responsibility for any damage, or infringement of any third-party's rights, originating in the use of any product data, diagrams, charts, programs, algorithms, or circuit application examples contained in these materials.
- 3. All information contained in these materials, including product data, diagrams, charts, programs and algorithms represents information on products at the time of publication of these materials, and are subject to change by Renesas Technology Corporation without notice due to product improvements or other reasons. It is therefore recommended that customers contact Renesas Technology Corporation or an authorized Renesas Technology Corporation product distributor for the latest product information before purchasing a product listed herein.

The information described here may contain technical inaccuracies or typographical errors. Renesas Technology Corporation assumes no responsibility for any damage, liability, or other loss rising from these inaccuracies or errors.

Please also pay attention to information published by Renesas Technology Corporation by various means, including the Renesas Technology Corporation Semiconductor home page (http://www.renesas.com).

- 4. When using any or all of the information contained in these materials, including product data, diagrams, charts, programs, and algorithms, please be sure to evaluate all information as a total system before making a final decision on the applicability of the information and products. Renesas Technology Corporation assumes no responsibility for any damage, liability or other loss resulting from the information contained herein.
- 5. Renesas Technology Corporation semiconductors are not designed or manufactured for use in a device or system that is used under circumstances in which human life is potentially at stake. Please contact Renesas Technology Corporation or an authorized Renesas Technology Corporation product distributor when considering the use of a product contained herein for any specific purposes, such as apparatus or systems for transportation, vehicular, medical, aerospace, nuclear, or undersea repeater use.
- 6. The prior written approval of Renesas Technology Corporation is necessary to reprint or reproduce in whole or in part these materials.
- 7. If these products or technologies are subject to the Japanese export control restrictions, they must be exported under a license from the Japanese government and cannot be imported into a country other than the approved destination.

Any diversion or reexport contrary to the export control laws and regulations of Japan and/or the country of destination is prohibited.

8. Please contact Renesas Technology Corporation for further details on these materials or the products contained therein.

## **Table of Contents**

**1.**accessory softwares to install

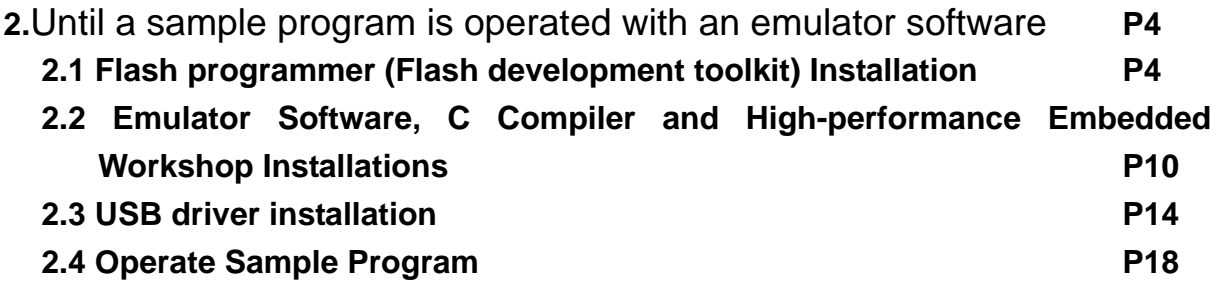

## **1. accessory softwares to install**

- 1) Note the following points before installing.
	- a) The M3T-NC8C has already been installed.
	- b) The M3T-NC30WA has already been installed.
	- c) The emulator software has already been installed.

Install the software attached to this product after uninstalling the above software.

- 2) The directory and file names including space cannot be used.
- 3) The sample program uses C compiler, High-performance Embedded Workshop and emulator software to this product.
- 4) Do not copy the sample program on "desktop". Also do not copy it to the folder which includes "space" for the folder name. "Space" cannot be recognized in High-performance Embedded Workshop.

## **2. Until a sample program is operated with an emulator software**

Follow the procedure below to operate a sample program with an emulator software.

2.1 Flash programmer (Flash development toolkit) Installation

- 2.2 Emulator Software, C Compiler and High-performance Embedded Workshop Installations
- 2.3 USB driver installation
- 2.4 Operate Sample Program

## **2.1 Flash programmer (Flash development toolkit) Installation**

1) Installation

Double-click a CD-ROM ( ¥ programmer ¥ ) installer.

2) An installation procedure is shown.

Read < Read Release Notes>. befor continuing the installation.

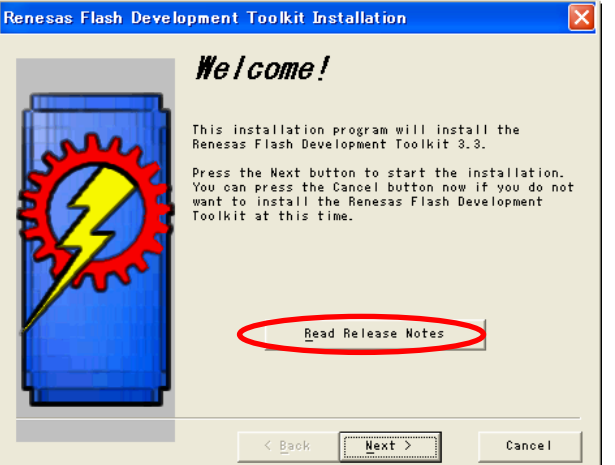

Click "OK".

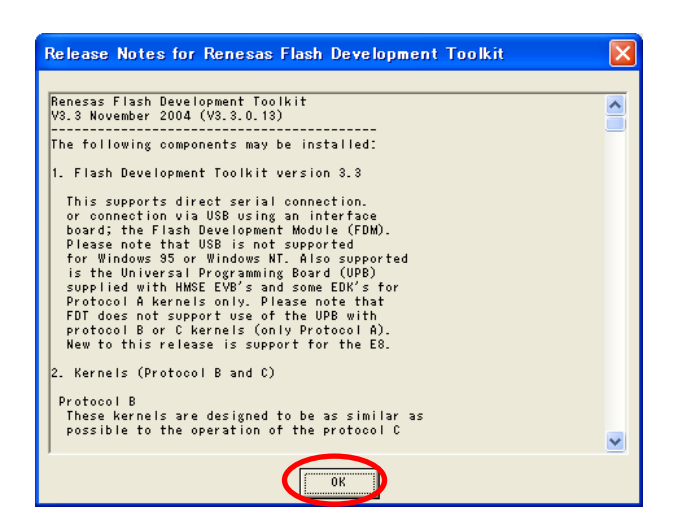

#### Click "Next"

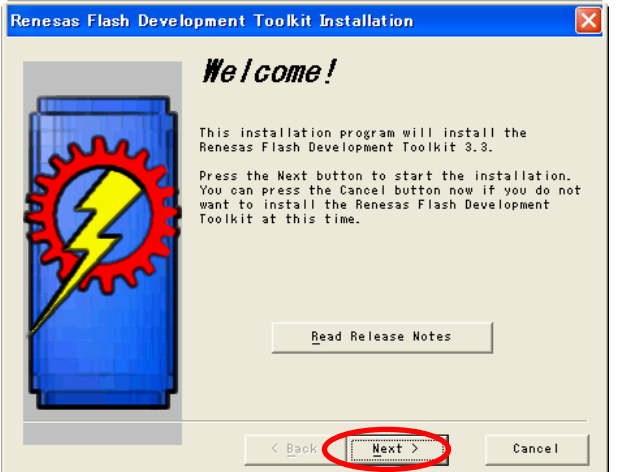

Select language to be used and click "Next"

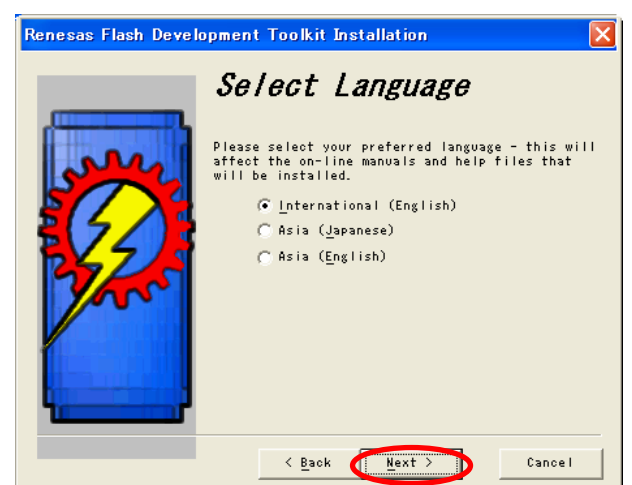

#### **Only when you agree with License Agreement**, click "Yes".

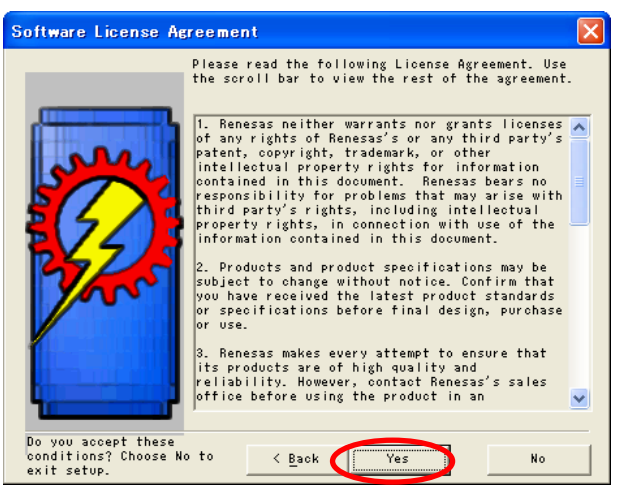

## Click "Next".

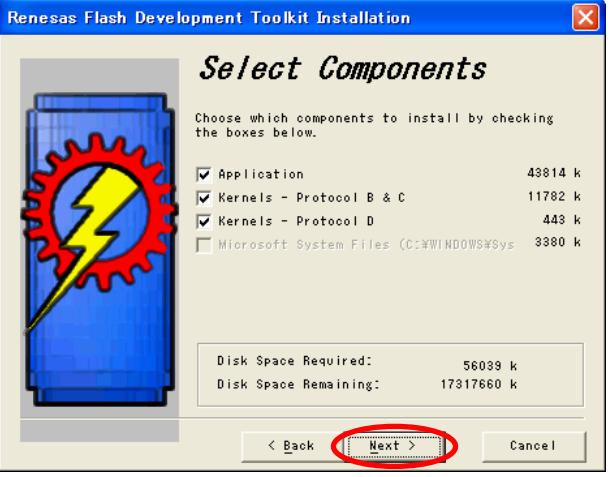

#### Click "Next".

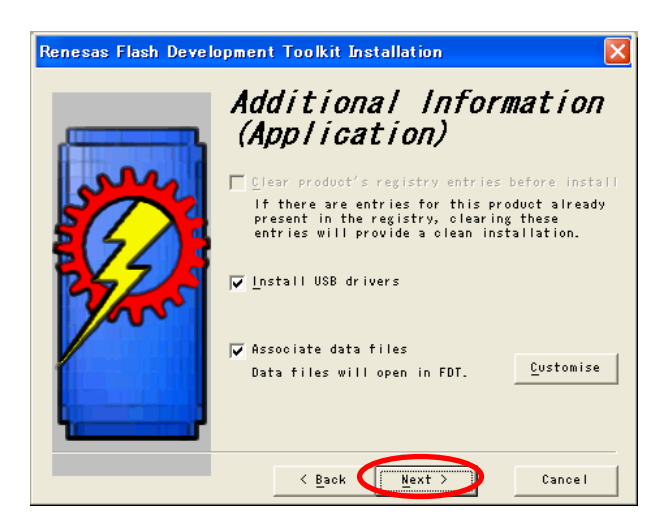

Remove a check. Click "Next"

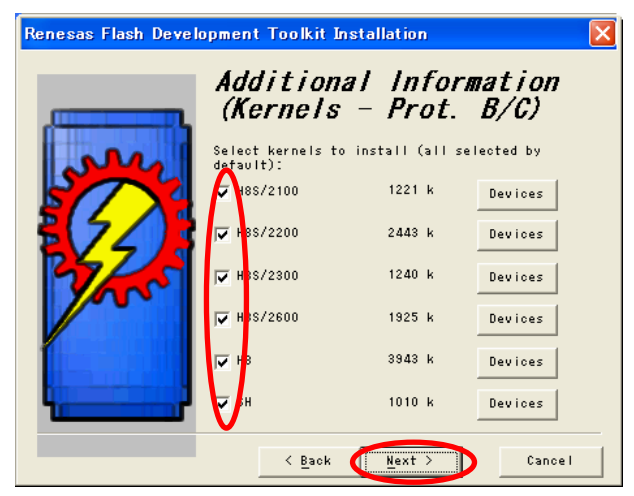

## Click "Next".

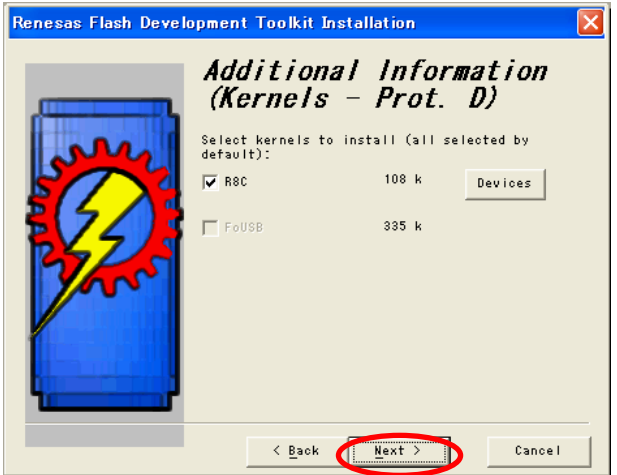

Refer to a new folder name, or select from the existing folder list and Click "Next".

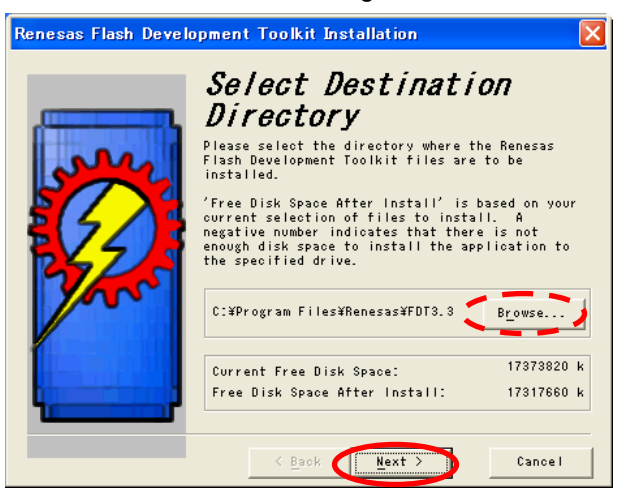

Refer to a new folder name, or select from the existing folder list and Click "Next".

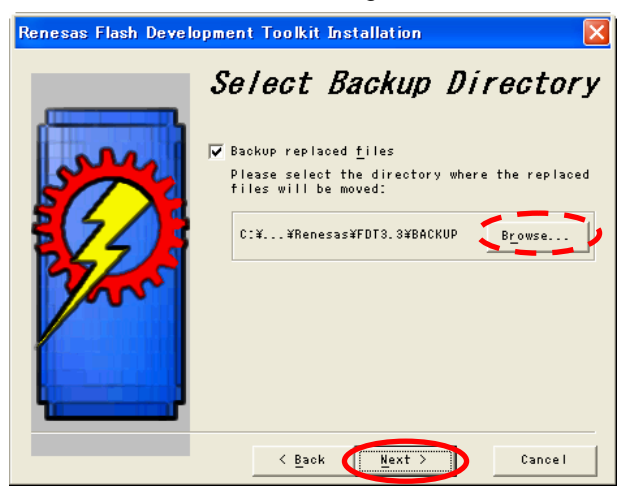

## Click "Next".

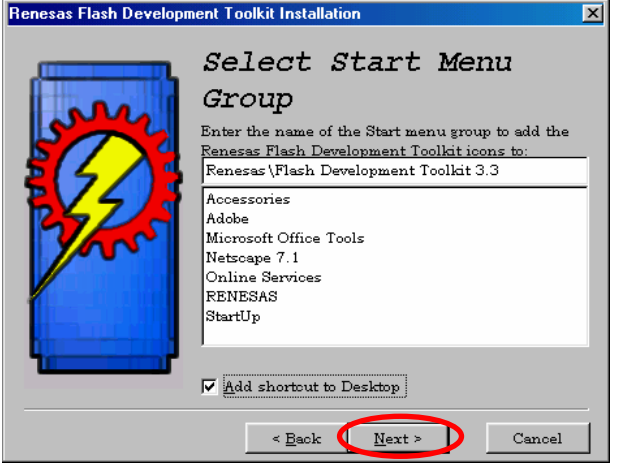

### Click "Install".

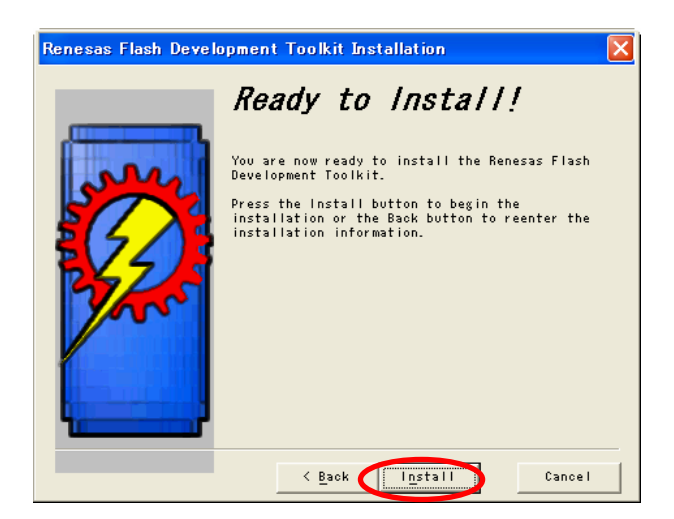

Click "finish".

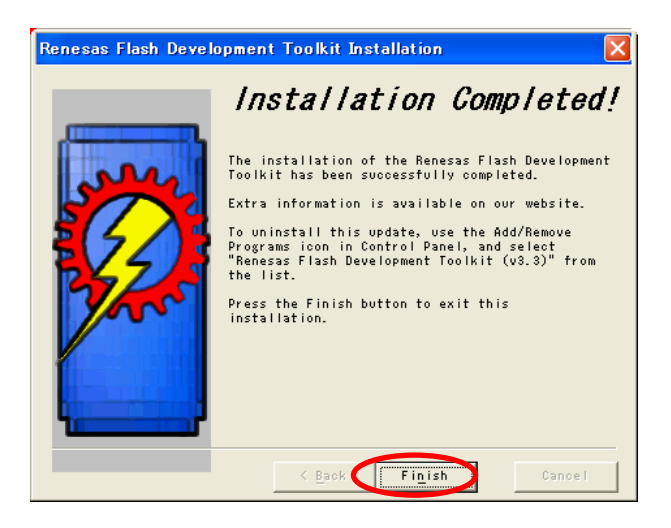

## **2.2 Emulator Software, C Compiler and High-performance Embedded Workshop Installations**

1) Installation

Double-click an installer of CD-ROM ¥ dlp\_tool ¥.

2) Installation procedures are described below.

Select the language to be used and click "Next".

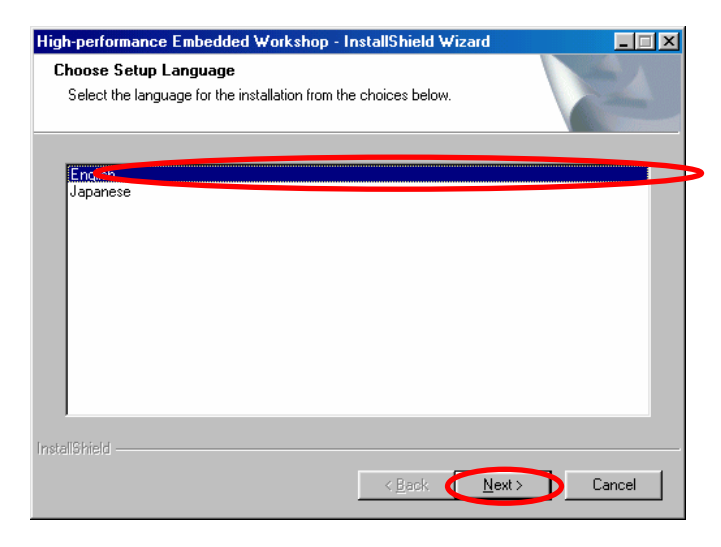

## Click "Next"

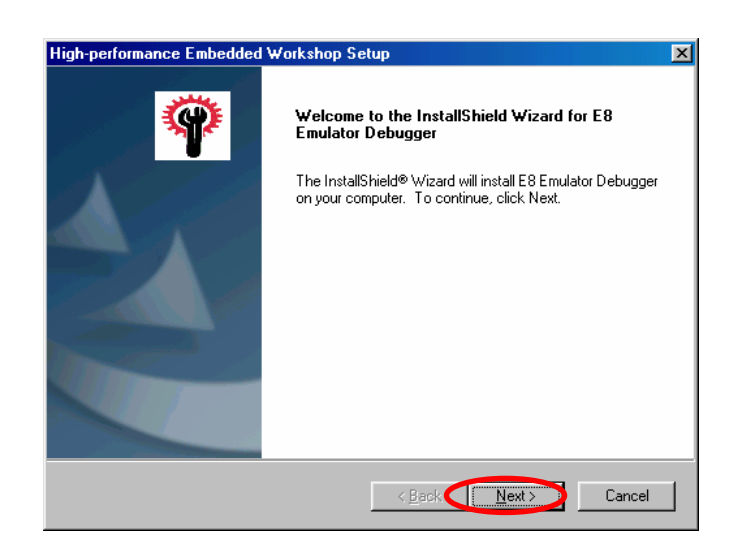

## **Only when you agree with License Agreement**, click "Yes".

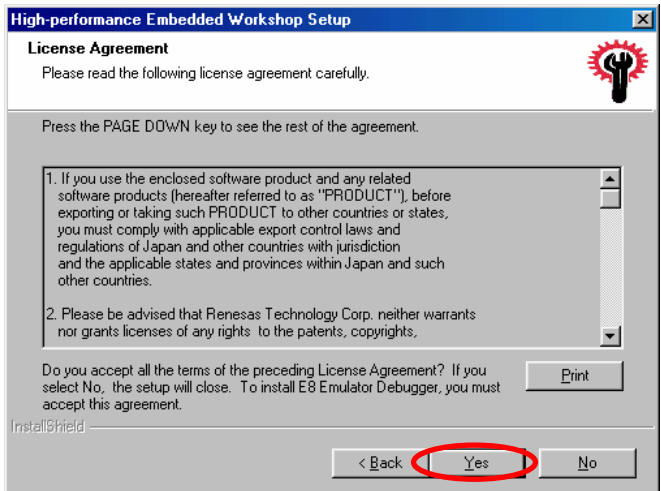

Select all and click "Next"

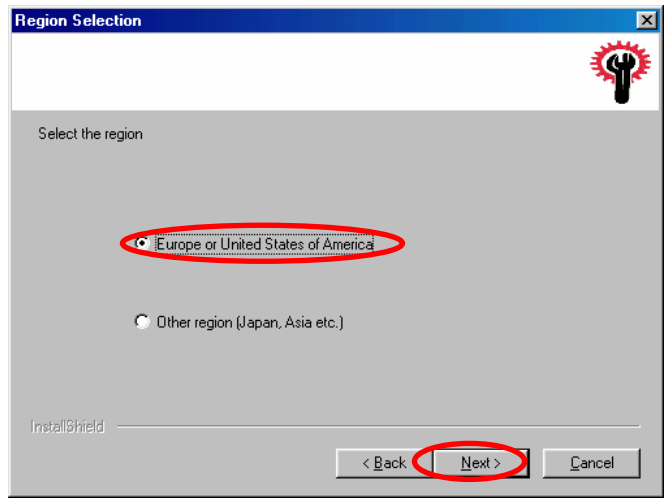

Refer to a new folder name, or select from the existing folder list and click "Next".

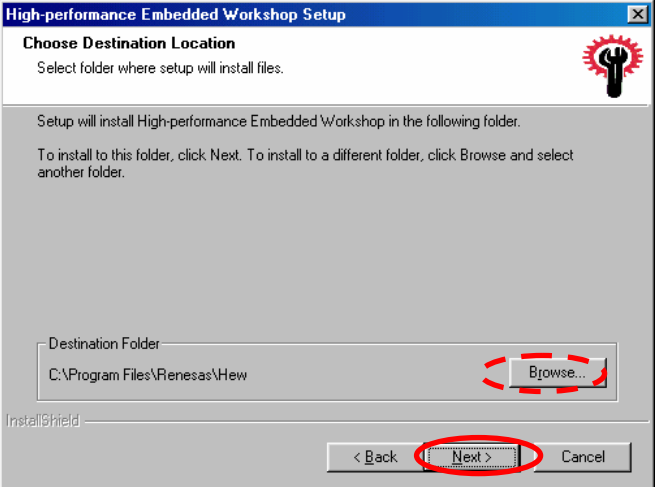

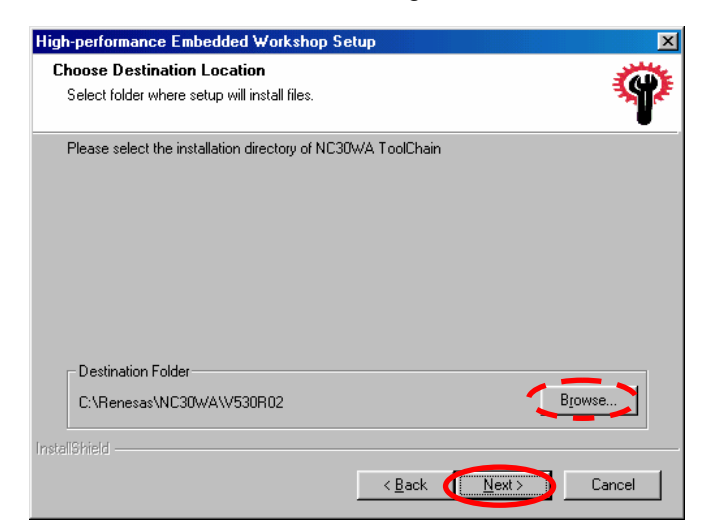

Refer to a new folder name, or select from the existing folder list and click "Next".

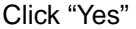

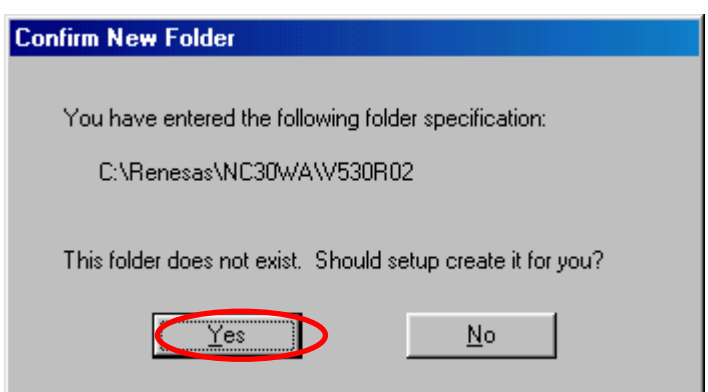

Check the setting before starting the installation and if the setting is correct, click "Next".

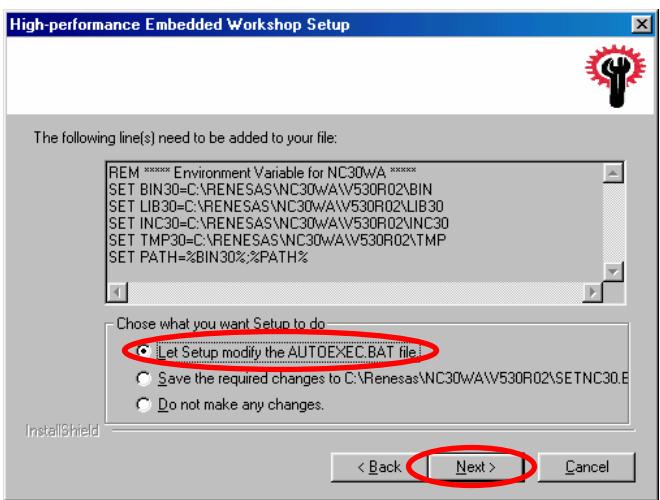

Check the setting before starting the installation and if the setting is correct, click "Next". Then, a copy will be started.

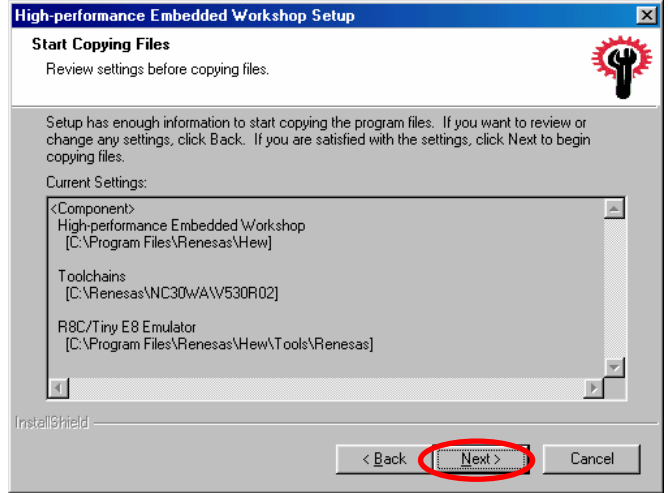

Click "Finish".

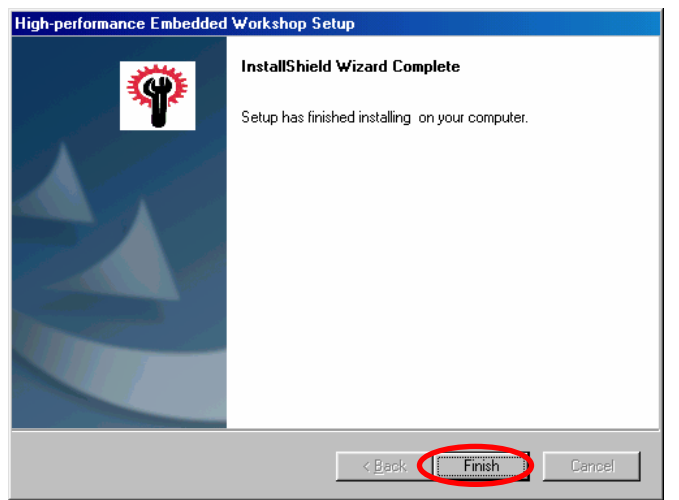

## **2.3 USB driver installation**

Connect the E8 emulator using the USB cable to the USB port of host machine.

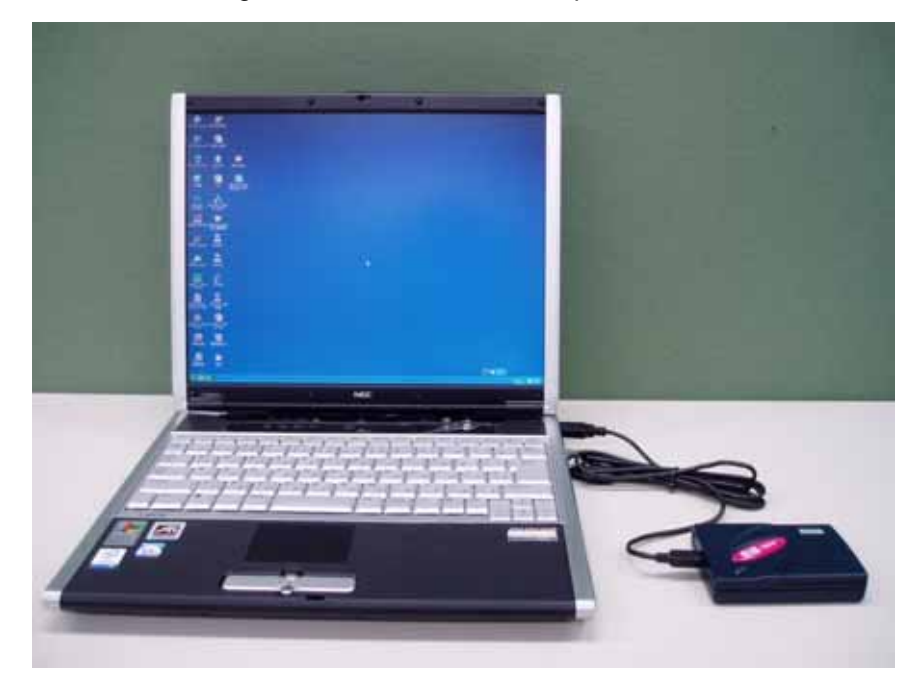

## <Windows XP>

Installation procedures are described below.

If the E8 emulator is connected, it is recognized as a new hardware.

Click "Next" after selecting "Install the software automatically".

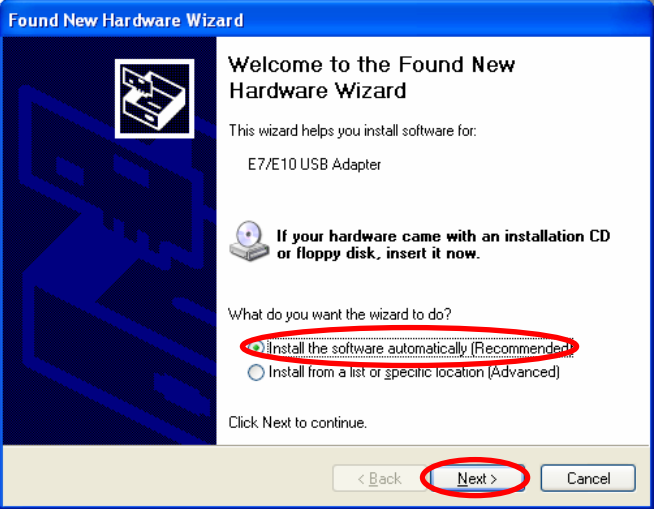

Click "Continue".

Microsoft has advocated authentication of the USB drivers to the USB vendors in the Microsoft® Windows® XP and Windows®-based operating systems released after Microsoft® Windows® XP. This is aimed at elimination of illegal drivers and improvement of security of PC.

Renesas USB drivers are not authenticated by Microsoft, but we provide them based on the sufficient examination.

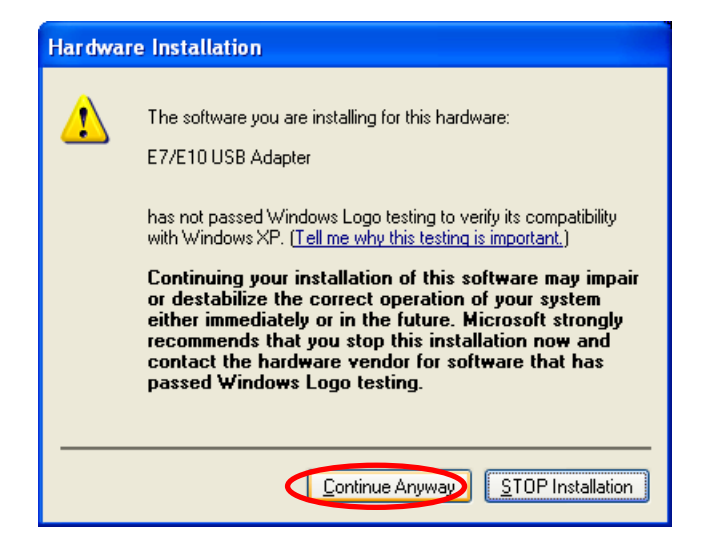

Insert CD-ROM and specify ¥dlp\_tool¥DRIVERS¥USB¥XP¥. Click "OK".

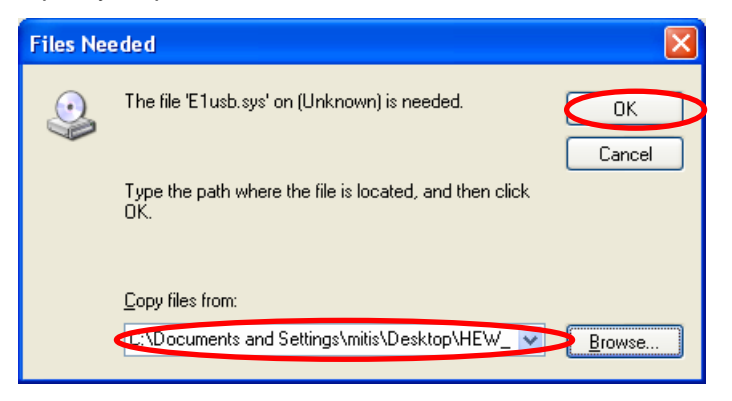

Click "Finish".

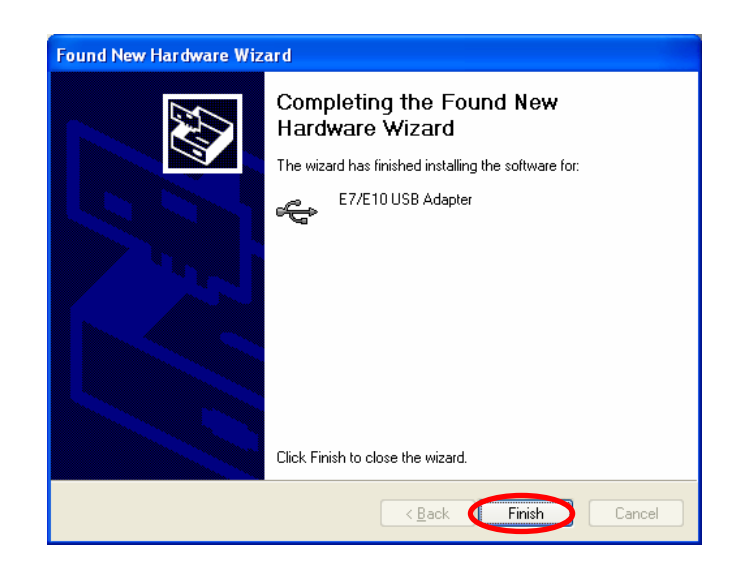

The installation is completed above.

<Windows 98/ME>

Installation procedures are described below.

If E8 emulator is connected, it is recognized as a new hardware.

Click "Next" and start installing a driver.

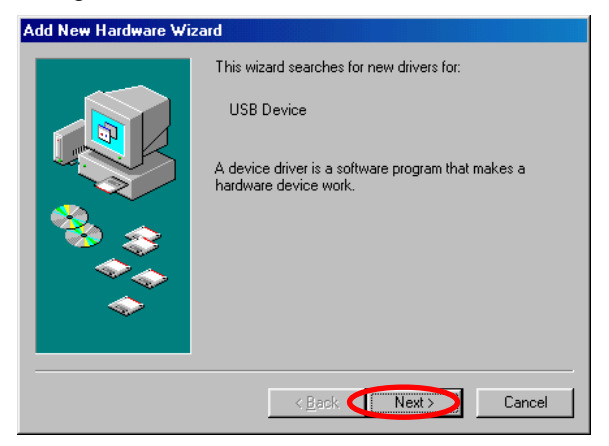

Put a check into "search for the best driver for your device" and click "Next".

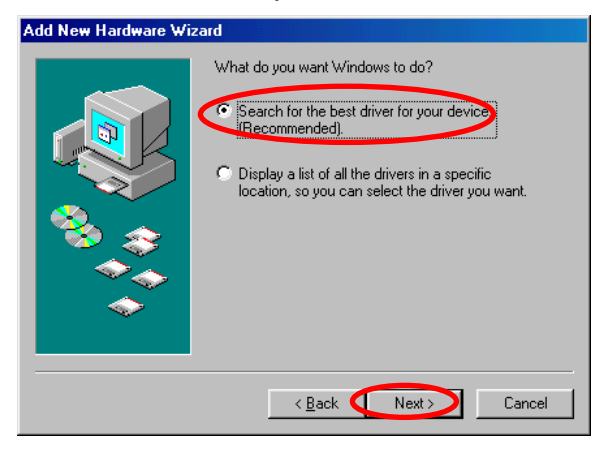

Insert CD-ROM and Put a check into "Specify a location".

Specify ¥dlp\_tool¥DRIVERS¥USB¥ME¥ (or ¥98¥) and click "Next".

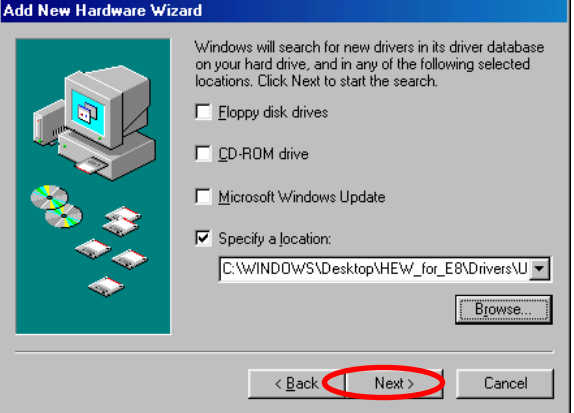

Click "Next".

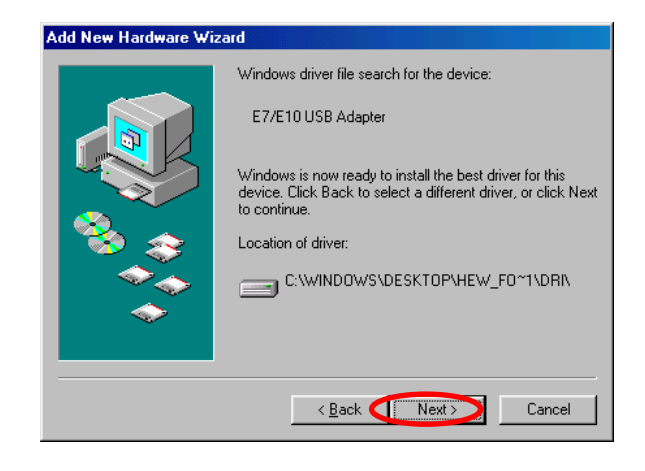

Click "Finish".

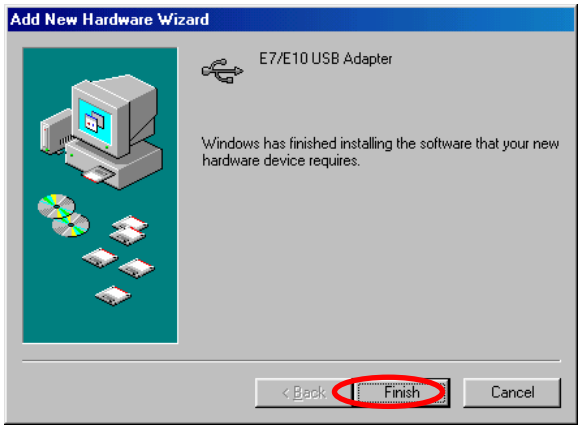

The installation is completed above.

## **2.4 Operate Sample Program**

- 1) Copy ¥Japanese¥M3A0115\_17¥PROGRAM¥ in CD-ROM to the given folder.
- 2) Change a file attribute

Since the copied file attribute is set to "read-only", change it to the attribute which can be read or written. <Windows XP/2000>

Select "Property" of the copied folder and set to the attribute which can be read or written. Remove a check of "Read-only" and click "Apply". (Figure shows for Windows XP)

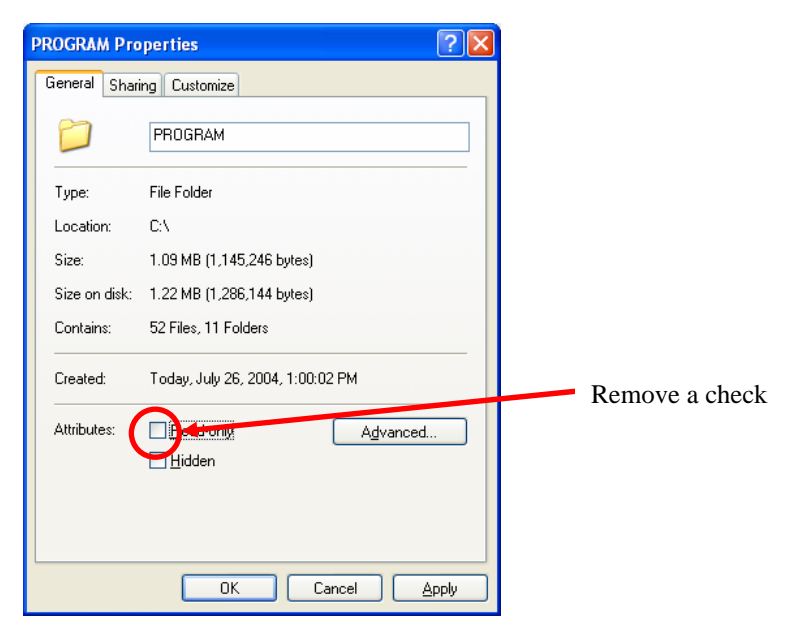

Put a check into "Apply changes to this folder, subfolders and files" and click "OK".

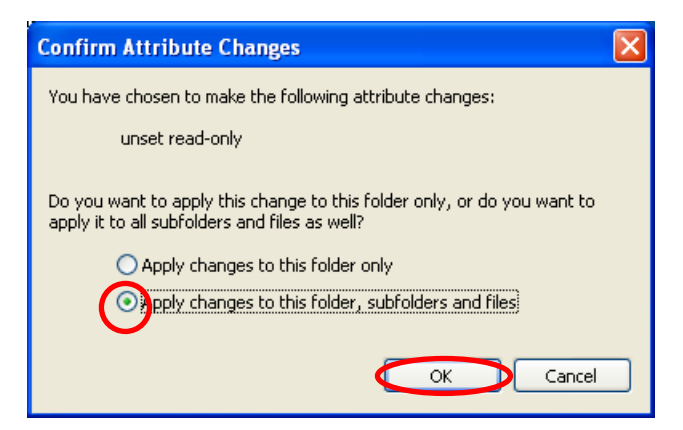

Click "OK".

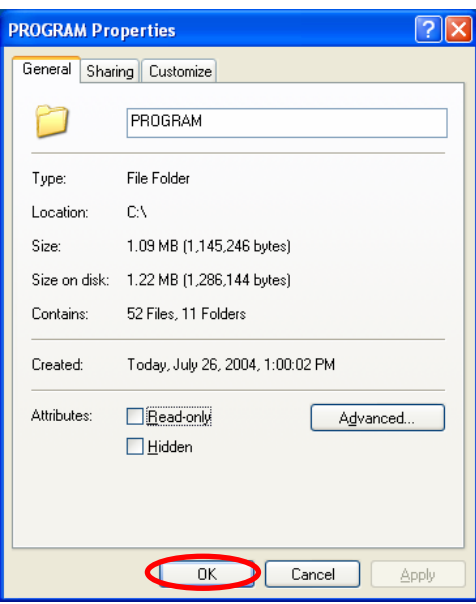

The installation is completed above.

## <Windows 98/ME>

Select all files in the copied folder by a mouse.

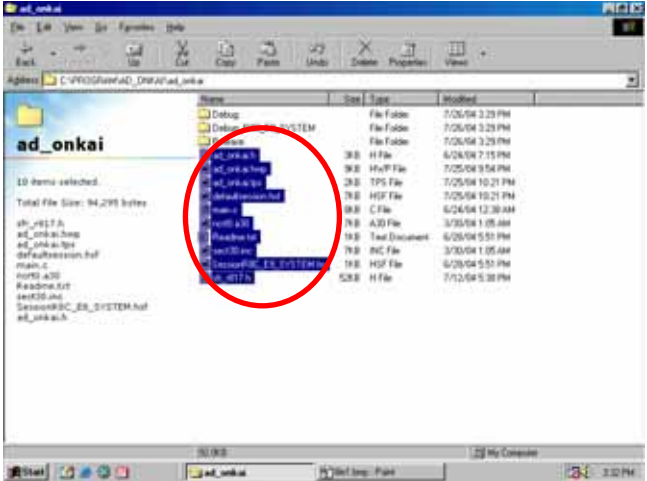

Select "File" and "Property".

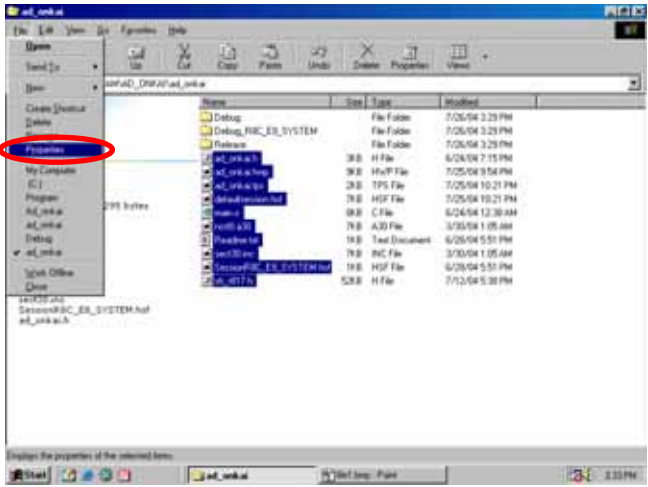

Remove a check of "Read-only" and click "Apply".

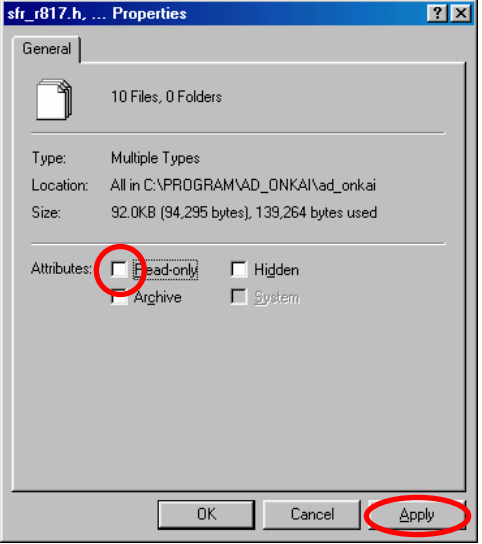

## Click "Close".

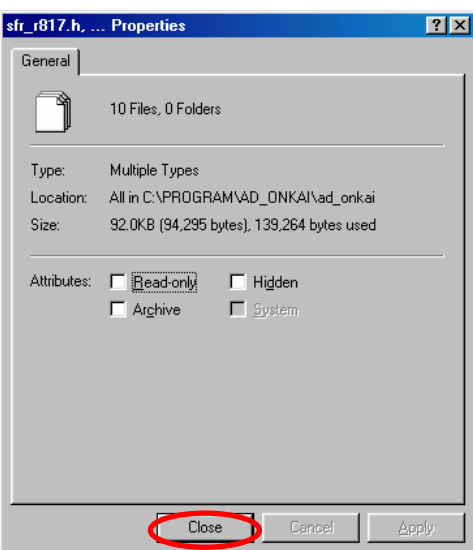

Perform this setting to files in all folders of "3min\_timer" and "ad\_onkai".

The installation is completed above.

## 3) Connect a target board

Use a user cable to the E8 emulator and connect a target board.

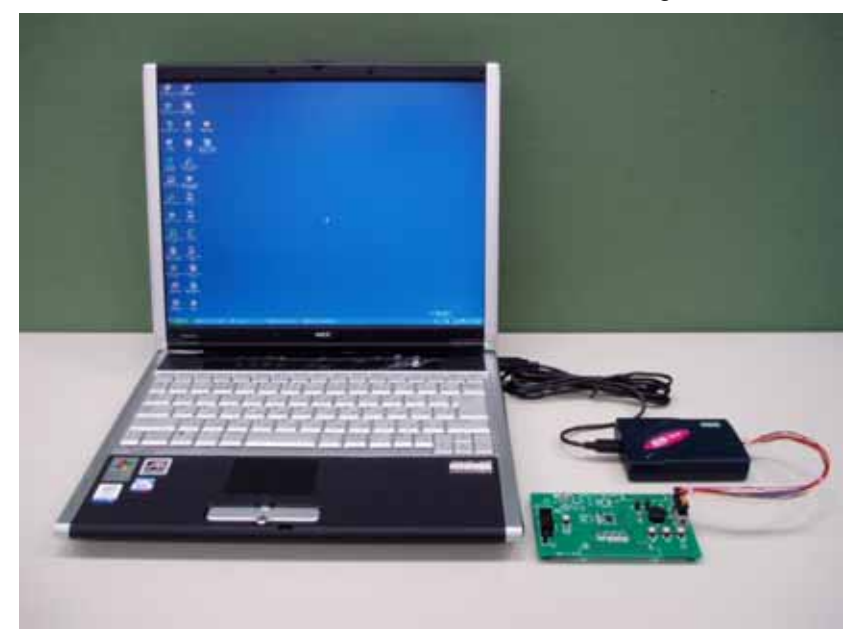

Perform the below setting for the jumper setting of a target board.

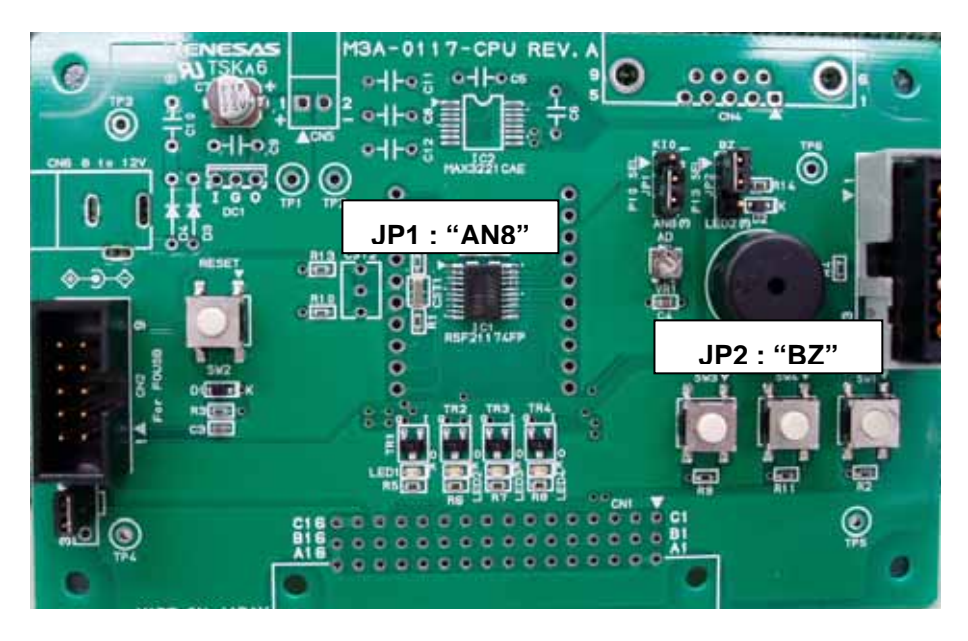

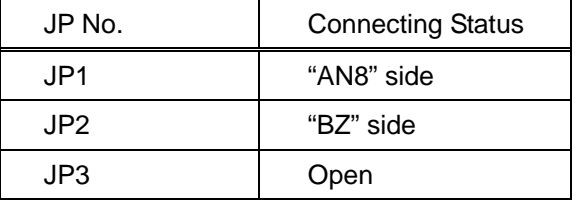

#### 4) Compile a sample program

The example of the musical scale program (ad\_onkai.hws) is shown below.

- (1) Start High-performance Embedded Workshop
	- Select "program" of start menu "Renesas" "High-performance Embedded Workshop" "High-performance Embedded Workshop" and click.

(2) Select "refer to another project work space" and click "OK".

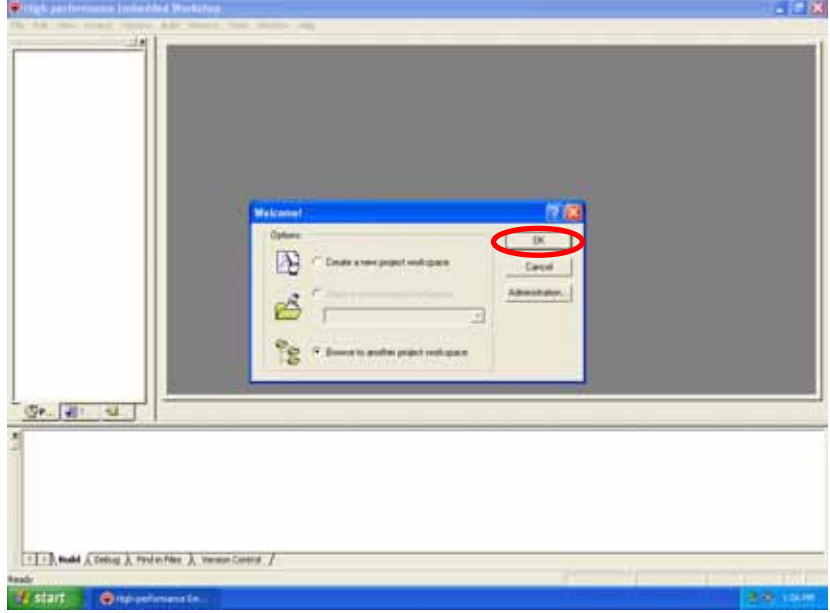

(3) Select the folder which is copied at 1) to "File location". Select ad\_onkai.hws and click "Open".

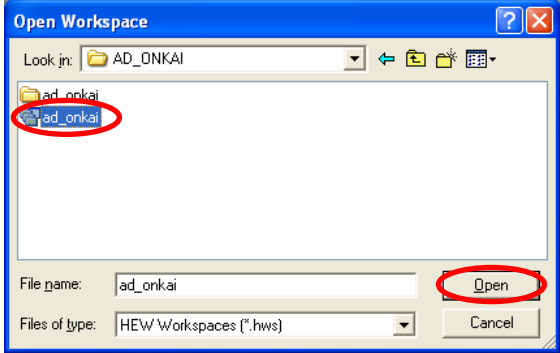

(4) Select "R5F21174" for Device and put a check into "Download emulator firmware" for Mode. Click "OK".

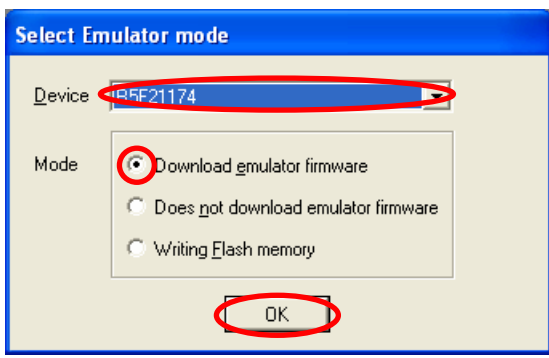

(5) When 5V power supply is performed from E8, put a check into "Power supply is carried out". Select 5.0V and click "OK".

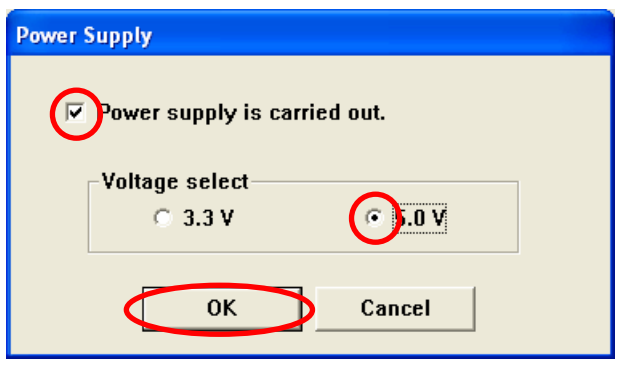

(6) Select location to download a firmware and click "OK".

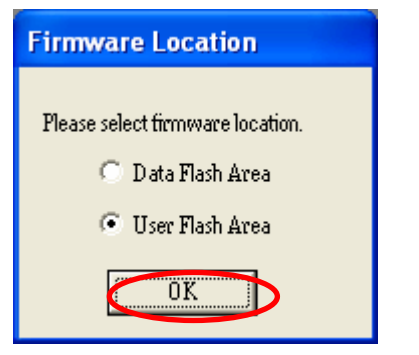

(8) If clicking "Build" of menu - "All build" and compile.

The installation is completed above.

- 5) Execute a program
	- (1) Download a program

Click "Debug" - "Download" - "ad\_onkai.x30".

(2) Reset a CPU

Reset a CPU before executing a program. Click "Debug" - "Reset a CPU".

(3) Execute

Click "Debug" - "Execute".

- (4) If clicking "Debug" "Stop a program", a program will stop. When executing the program again, click "Debug" - "Execute".
- <Musical Scale Program>

When a program execution starts, LED1(red) lights up. When pressing SW4 on the target board, the buzzer starts sounding. When pressing SW4 again, the buzzer stops sounding.

<Three-minute Timer>

When a program execution starts, LED1(red) lights up. When pressing SW4 on the target board, LED3(green) and LED4(green) light up and start counting. The buzzer sounds in three minutes. When pressing SW1 while counting three minutes, stop counting.

## 6) Complete High-performance Embedded Workshop

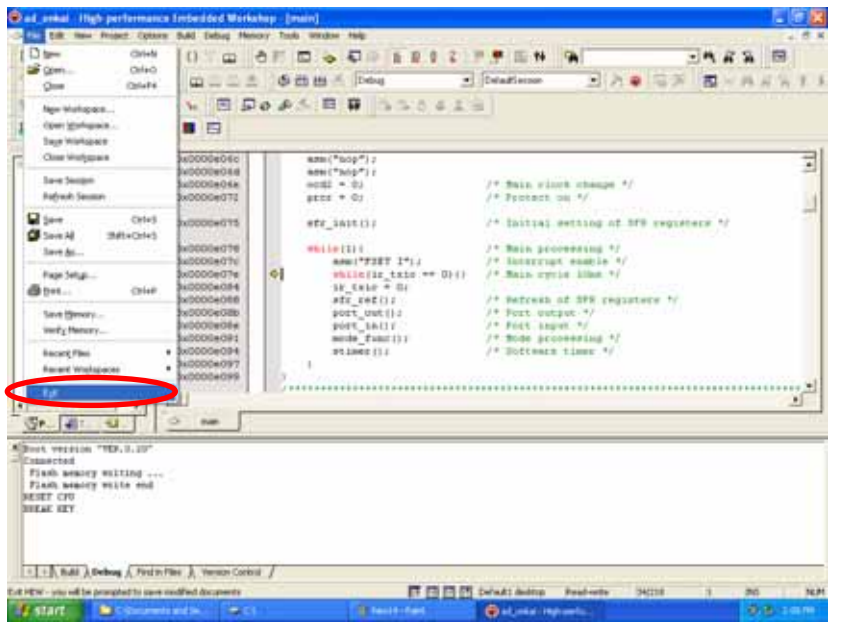

When completing High-performance Embedded Workshop, click "Exit" of File

7) Finally, remove a USB Cable which is connected to the USB port.

## **REVISION HISTORY**

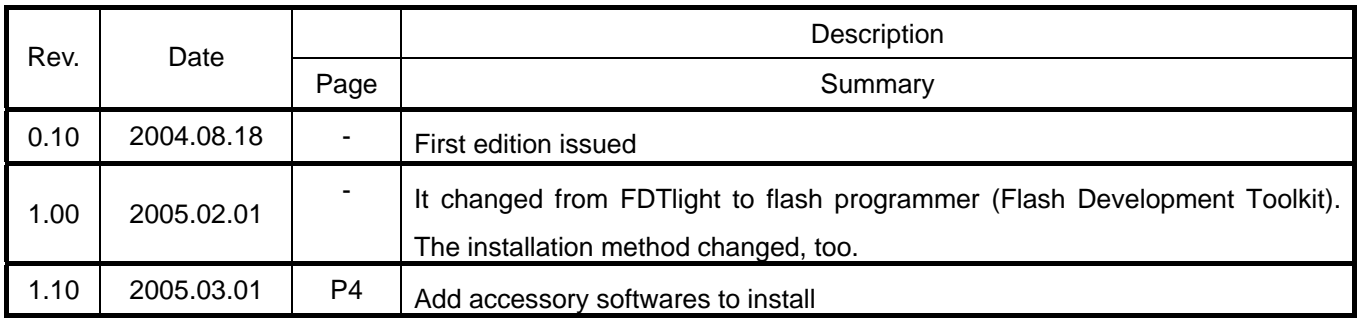

R8C/15, R8C/17 StarterKit **Tutorial** Publication Date Rev.1.10 Mar 01, 2005 Published by: Renesas Solutions Corp. 4-1-6, Miyahara, Yodogawa-ku, Osaka City, 532-0003, Japan

©2005 Renesas Technology Corp. and Renesas Solutions Corp., All Rights Reserved. Printed in Japan.

R8C/15, R8C/17 StarterKit

**Tutorial** 

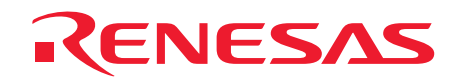

Renesas Solutions Corp. 4-1-6, Miyahara, Yodogawa-ku, Osaka City, 532-0003, Japan

Download from Www.Somanuals.com. All Manuals Search And Download.

Free Manuals Download Website [http://myh66.com](http://myh66.com/) [http://usermanuals.us](http://usermanuals.us/) [http://www.somanuals.com](http://www.somanuals.com/) [http://www.4manuals.cc](http://www.4manuals.cc/) [http://www.manual-lib.com](http://www.manual-lib.com/) [http://www.404manual.com](http://www.404manual.com/) [http://www.luxmanual.com](http://www.luxmanual.com/) [http://aubethermostatmanual.com](http://aubethermostatmanual.com/) Golf course search by state [http://golfingnear.com](http://www.golfingnear.com/)

Email search by domain

[http://emailbydomain.com](http://emailbydomain.com/) Auto manuals search

[http://auto.somanuals.com](http://auto.somanuals.com/) TV manuals search

[http://tv.somanuals.com](http://tv.somanuals.com/)